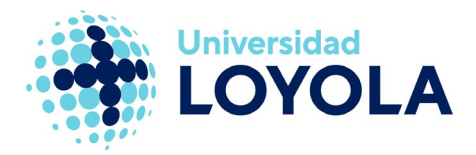

## **CONFIGURAR FIRMA CORPORATIVA EN CORREO EN TERMINALES CON IOS (IPHONE, IPAD)**

Para añadir la firma en el correo de un terminal iPhone o iPad, podemos seguir las siguientes indicaciones:

1. Accederemos al menú "Ajustes", y a "Correo, contactos y calend.".

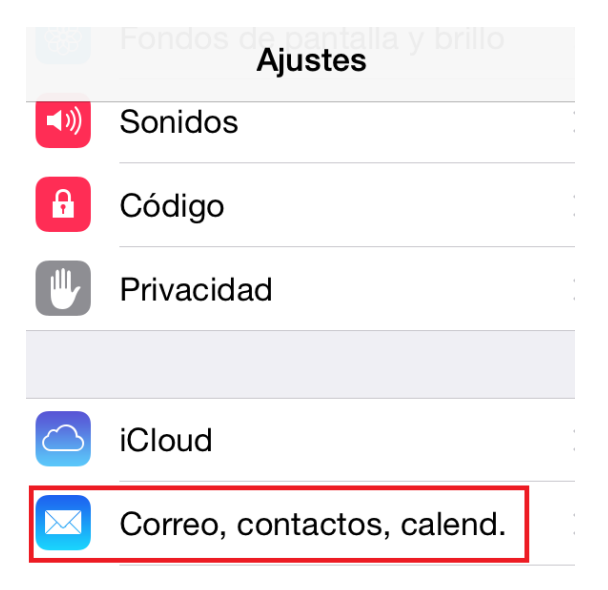

2. A continuación, buscamos y seleccionamos el apartado "Firma":

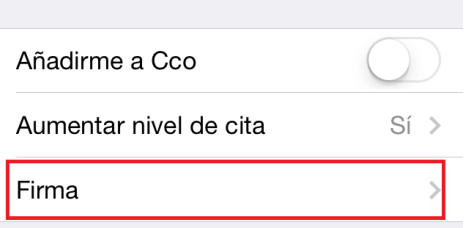

3. En la ventana que nos muestre, basta con escribir nuestra firma de acuerdo a las políticas indicadas por el Servicio de Comunicación de la Universidad.

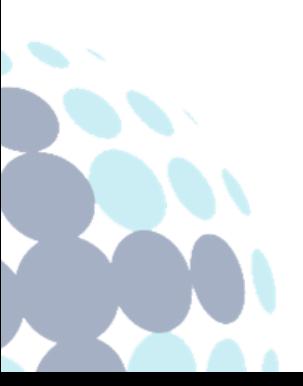

## **Campus Sevilla**

Avda. de las Universidades s/n. 41704 - Dos Hermanas, Sevilla, España. Tel. +34 955 641 600

## **Campus Córdoba**

Escritor Castilla Aguayo, 4. 14004 - Córdoba, España. Tel. +34 957 222 100

## **Campus Granada**

Calle Prof. Vicente Callao, 15 18011 Granada, España. Tel. +34 958 185 252